#### **Δρ. Άννα Κεφάλα**

# WireShark (a network protocol analyser)

### Web Browsing Demo WireShark

 $\blacktriangledown$ 

# $\blacksquare$

- Εεκινήστε τον Browser
- Ξεκινήστε το WireShark
- Επιλέξτε το interface για ανίχνευση
- Ξεκινήστε την ανίχνευση
- Visit http://ccslab.aueb.gr/ ή κάποιο άλλο URL
- Σταματήστε την ανίχνευση
- Ανάμεσα στα πακέτα που ανιχνεύθηκαν υπάρχει και η ανταλλαγή των HTTP μηνυμάτων...

# Filter HTTP κίνηση

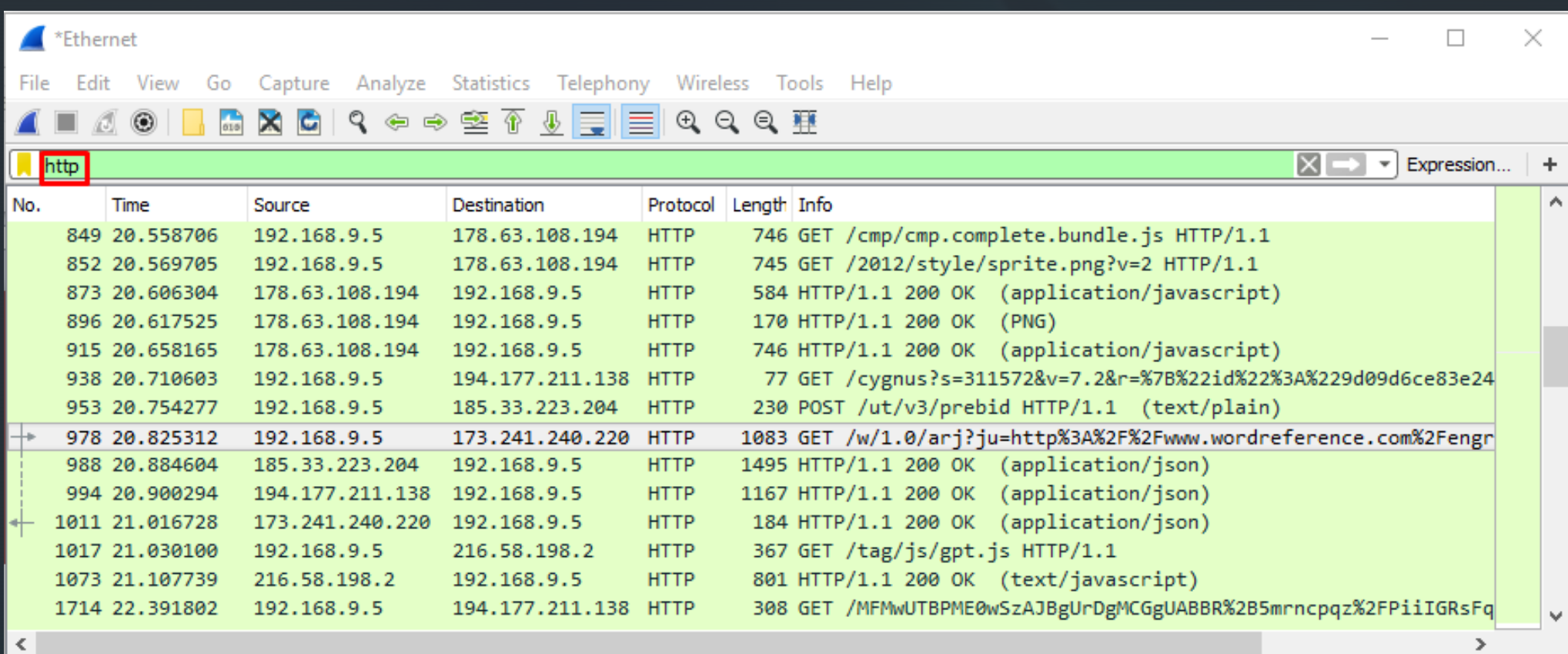

# Analyzing

#### Επιλέξτε ένα HTTP GET πακέτο

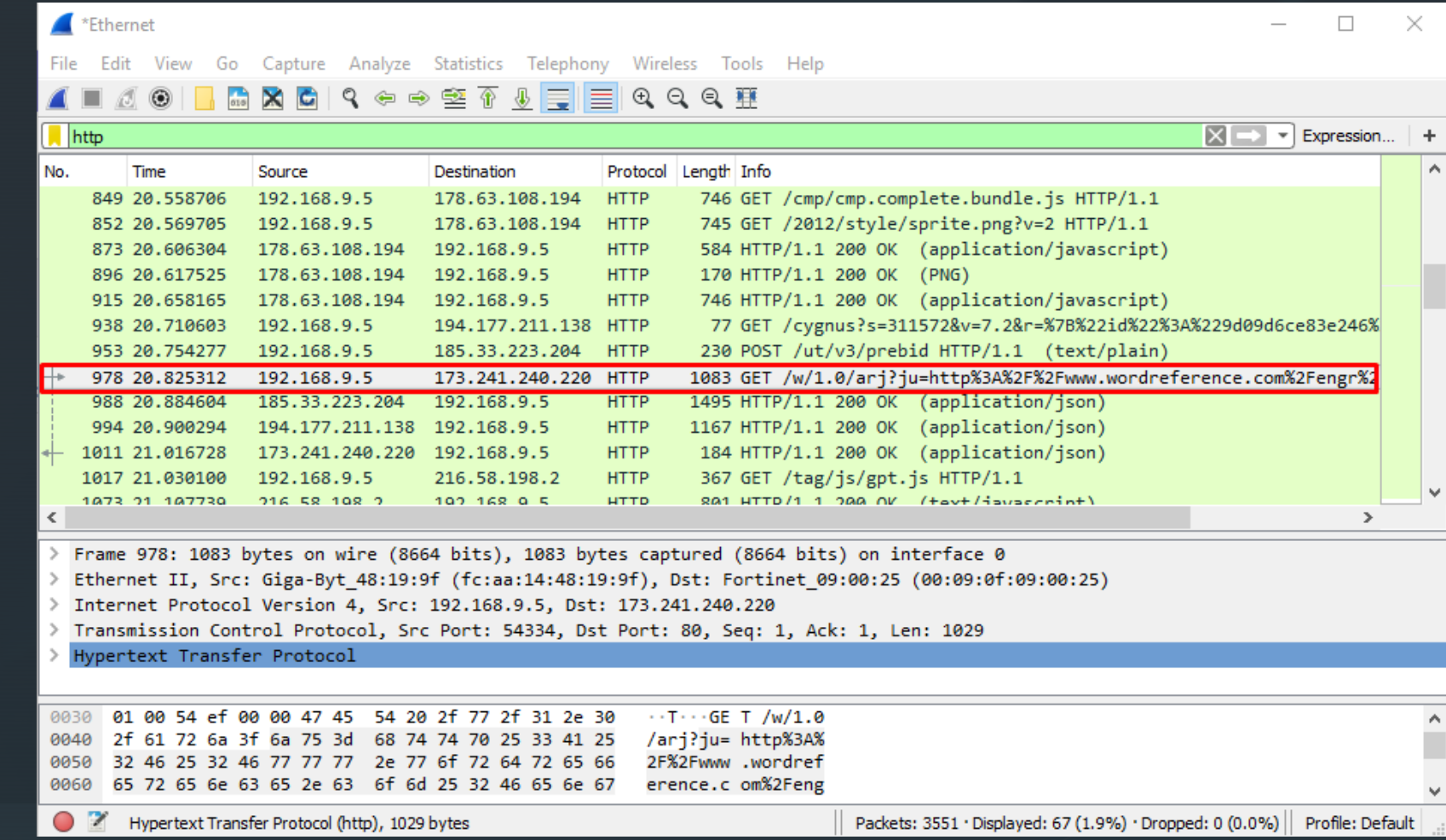

# **P** Analyzing IP

### Communicating

#### peers

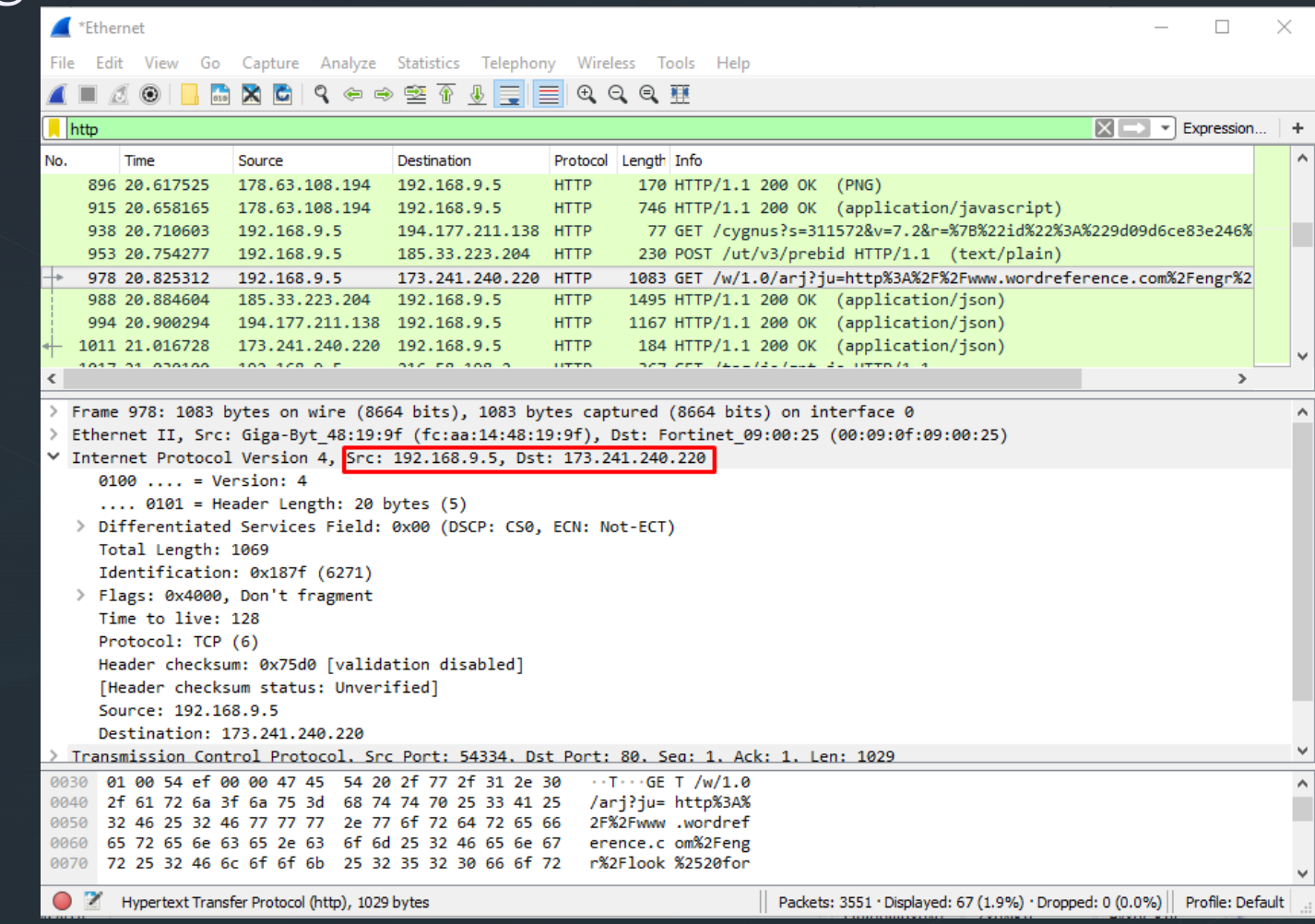

### Analyzing Transportation Level

#### TCP, well-known port for HTTP?

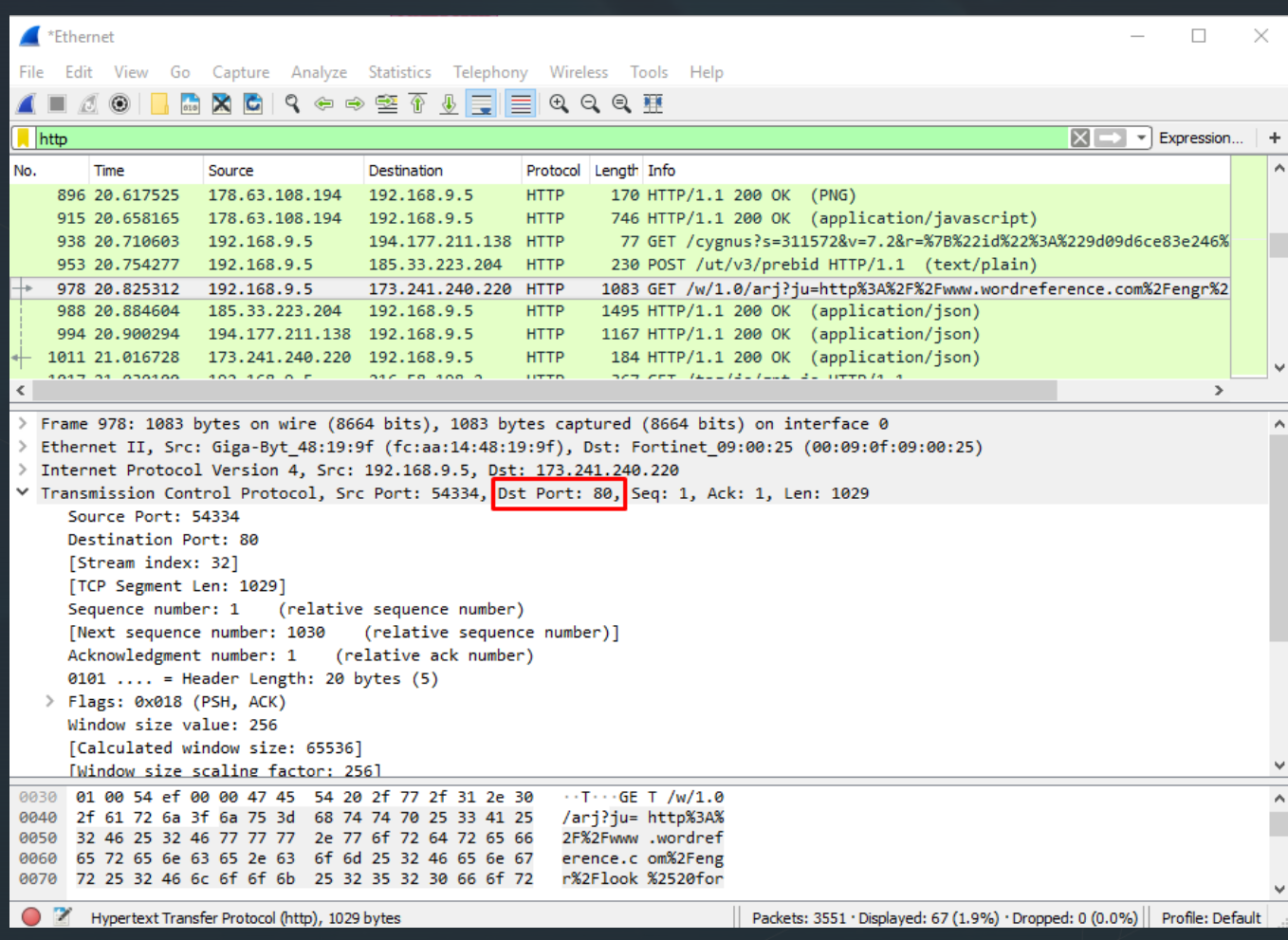

7

### Analyzing HTTP GET message

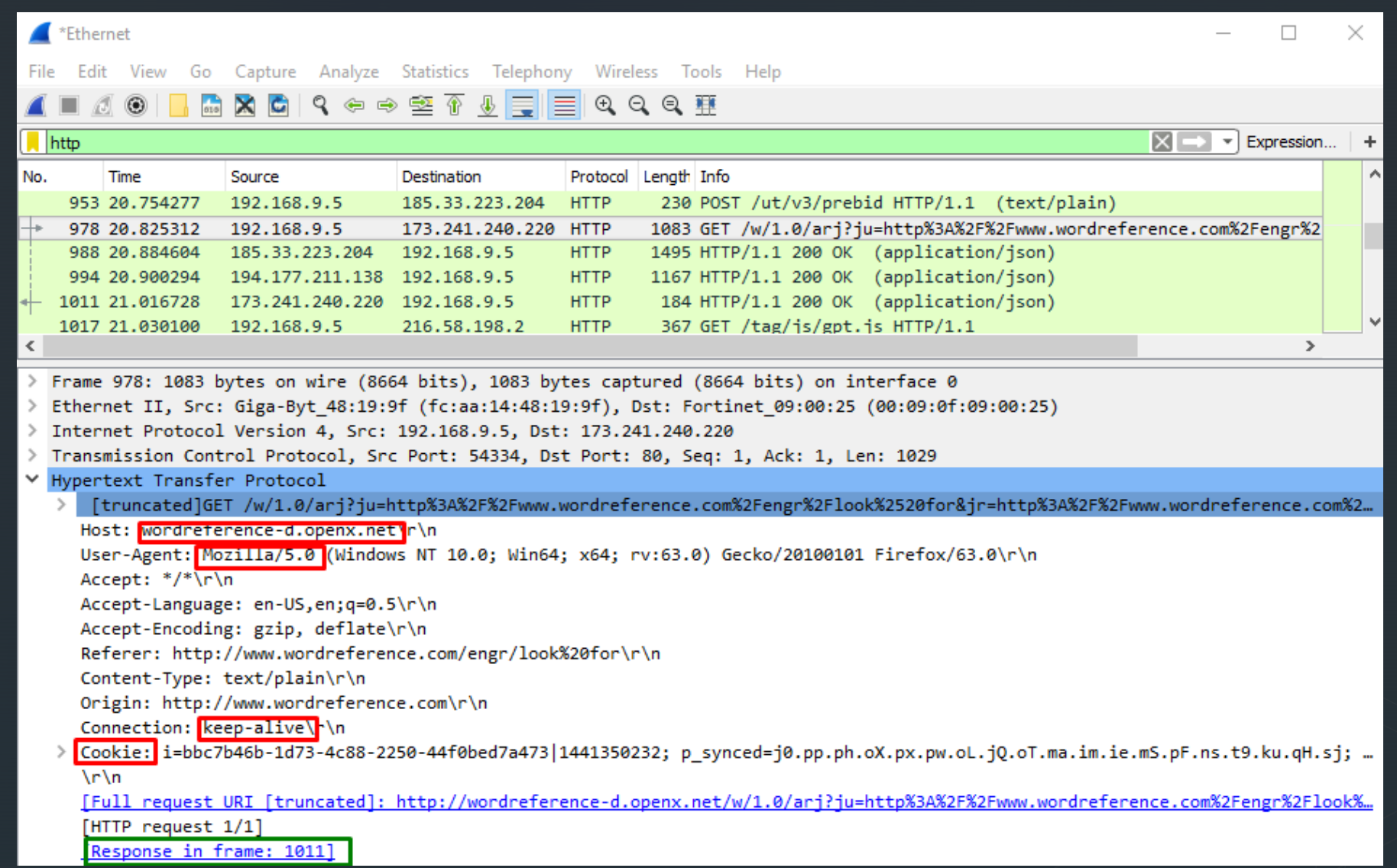

### Analyzing HTTP response message

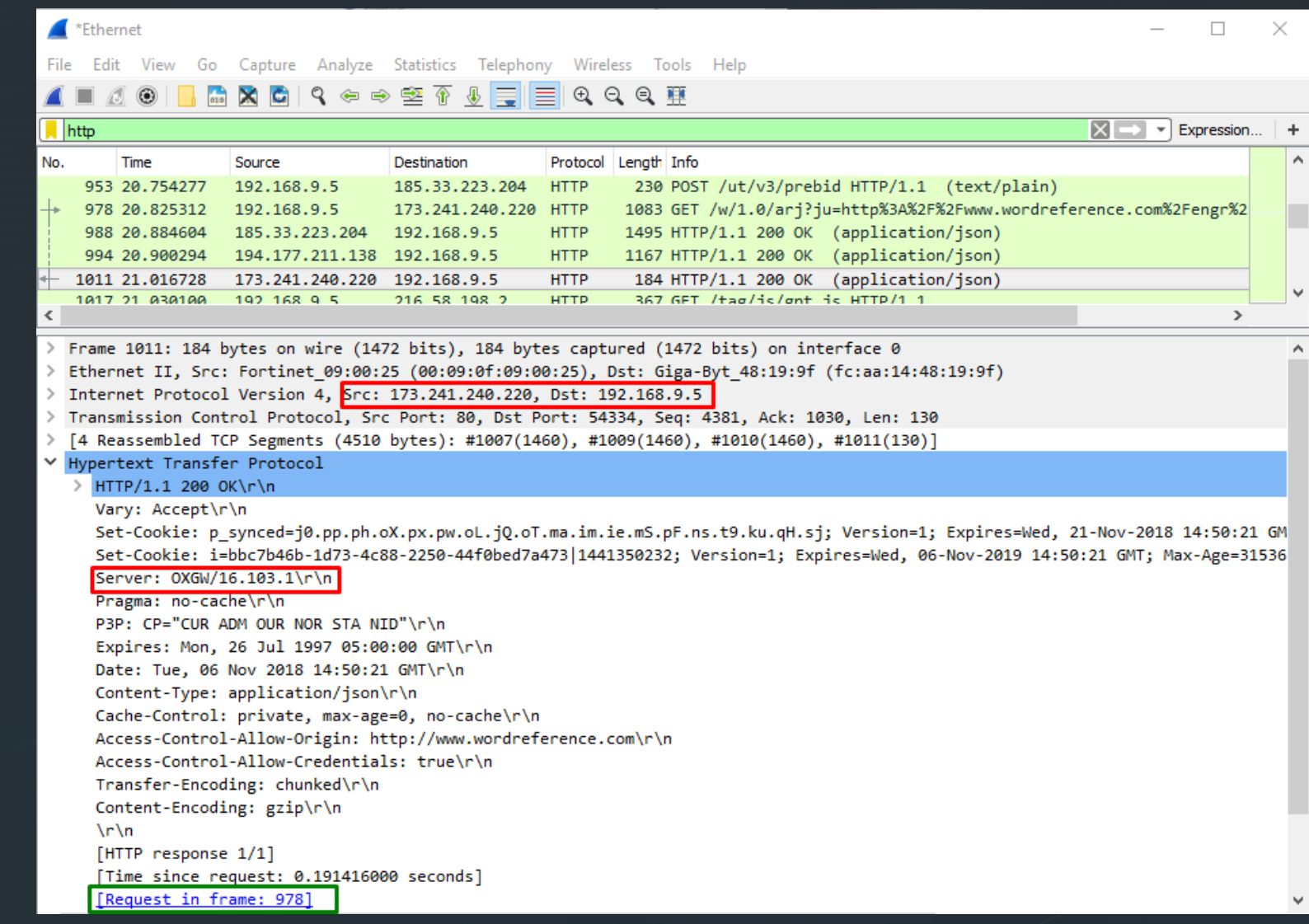

### FTP (File Transfer Protocol) Demo WireShark

 $\blacktriangledown$ 

# Try it out!

#### Ξεκινήστε το WireShark

- Επιλέξτε το interface για ανίχνευση
- Ξεκινήστε την ανίχνευση
- Ανοίξτε ένα command-line παράθυρο

### **FTP** command-line

#### ftp [ftp.hellug.gr](ftp://ftp.hellug.gr/) (user: anonymous, pass: email address)

Command Prompt - ftp ftp.hellug.gr

```
Microsoft Windows [Version 10.0.14393]
(c) 2016 Microsoft Corporation. All rights reserved.
```

```
C:\Users\anna<mark>>ftp ftp.hellug.gr</mark>
Connected to tux-cave.hellug.gr.
```
 $220 -$ 

```
220-Welcome to the FTP server of HEL.L.U.G. (http://www.hellug.gr)
220 -
```
220-Contact ftpadmin[\*] for problems and/or suggestions.

 $220 220 -$ 

```
[220 - [*] contact address is at hellug dot gr domain,
```
 $220$ username as you see it above

```
220 -220
```
200 Always in UTF8 mode.

User (tux-cave.hellug.gr:(none)): anonymous

BB1 Please specity the password.

Password:

230 Login successful.

|ftp>

### FTP | Get a file

- cd pub/gnutls (change directory)
- get README (file)
- stop capturing

 $ftp$ 

ftp> cd pub/gnutls

250-More information on GnuTLS can be found at http://www.gnutls.org/ 250-

250 Directory successfully changed.

ftp> get README

- 200 PORT command successful. Consider using PASV.
- 150 Opening BINARY mode data connection for README (67 bytes).

226 Transfer complete.

ftp: 67 bytes received in 0.00Seconds 67000.00Kbytes/sec.

ftp>

# **Filter:** ftp. The contract of the contract of the contract of the contract of the contract of the contract of the contract of the contract of the contract of the contract of the contract of the contract of the contract of

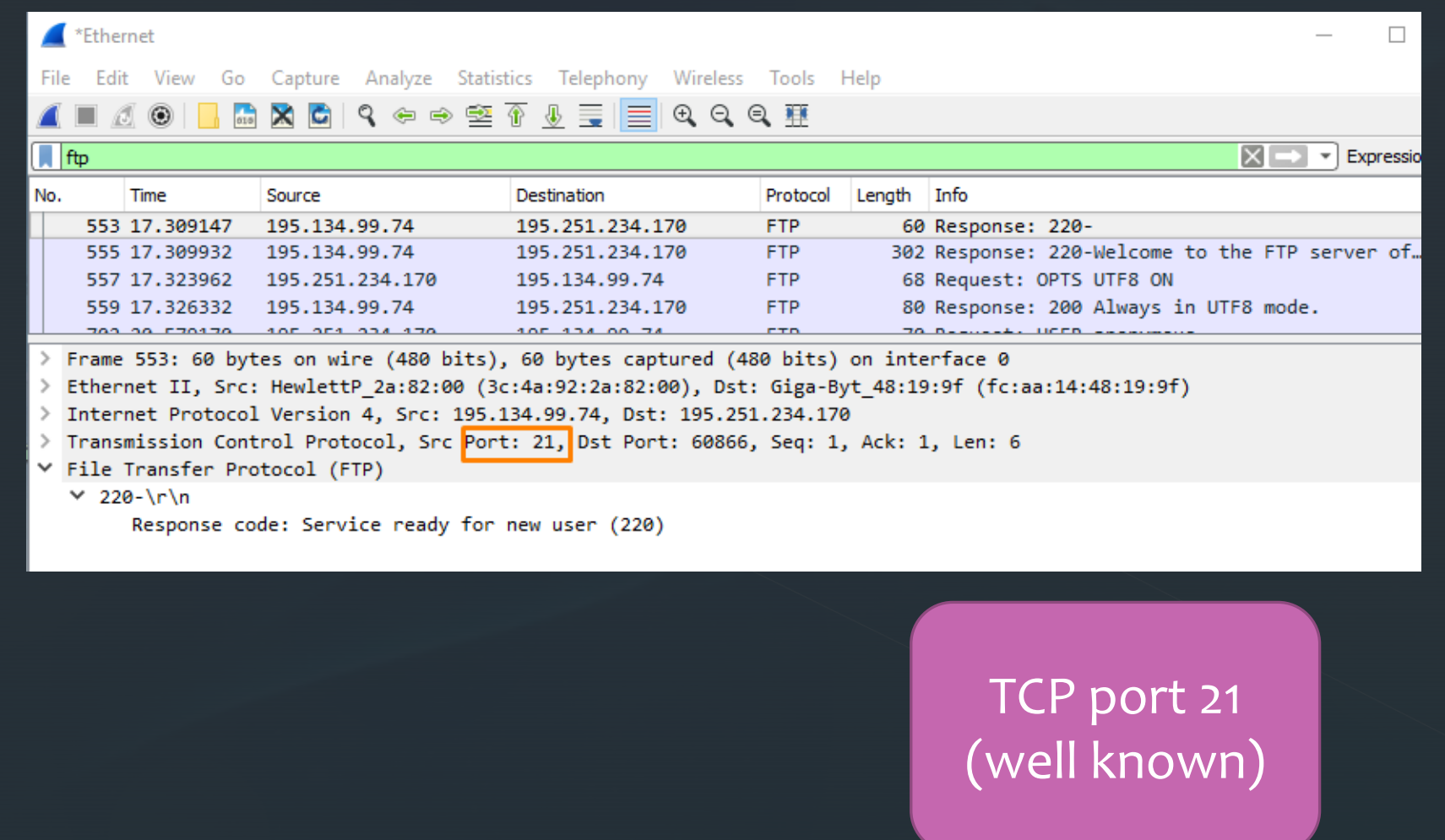

# FTP login: *username*

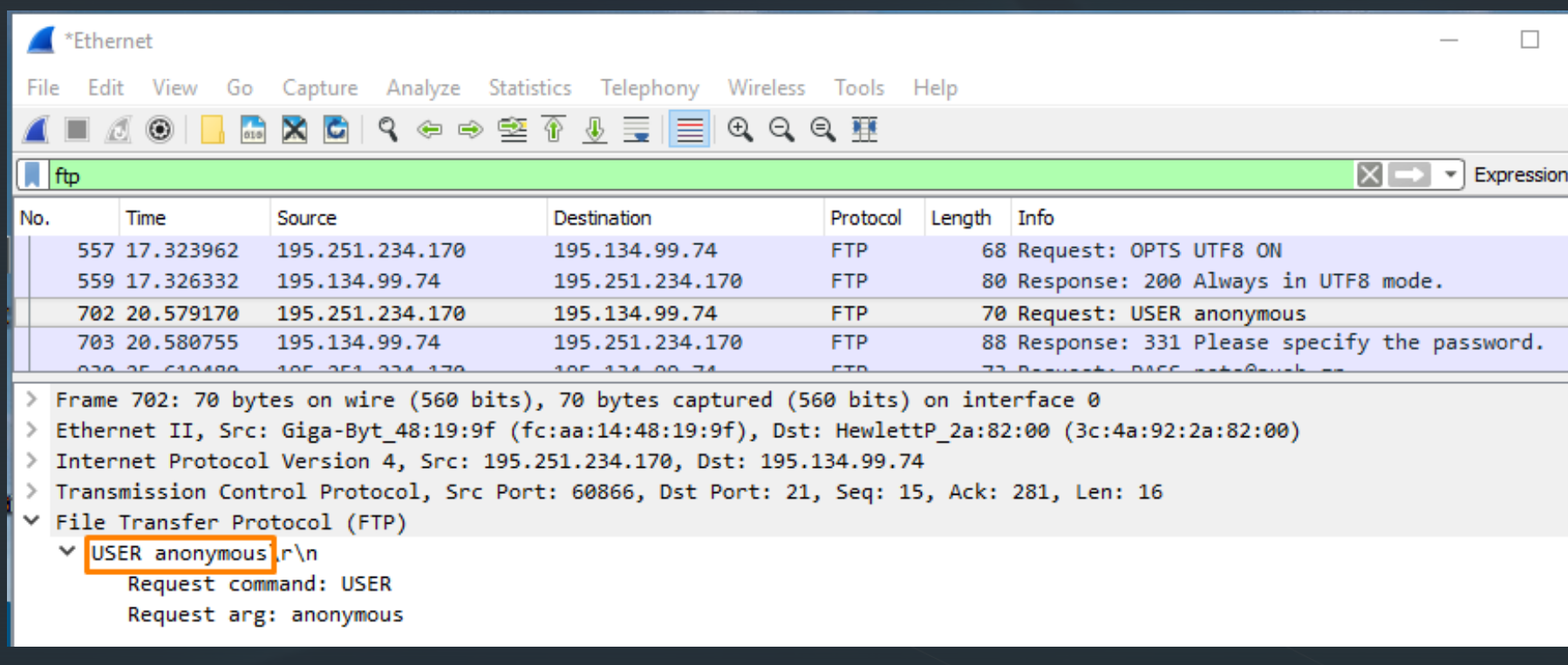

# FTP login: *password* (clear text)

 $\Box$ 

 $\boxed{\boxtimes}$   $\boxed{\rightarrow}$   $\boxed{\rightarrow}$  Expressio

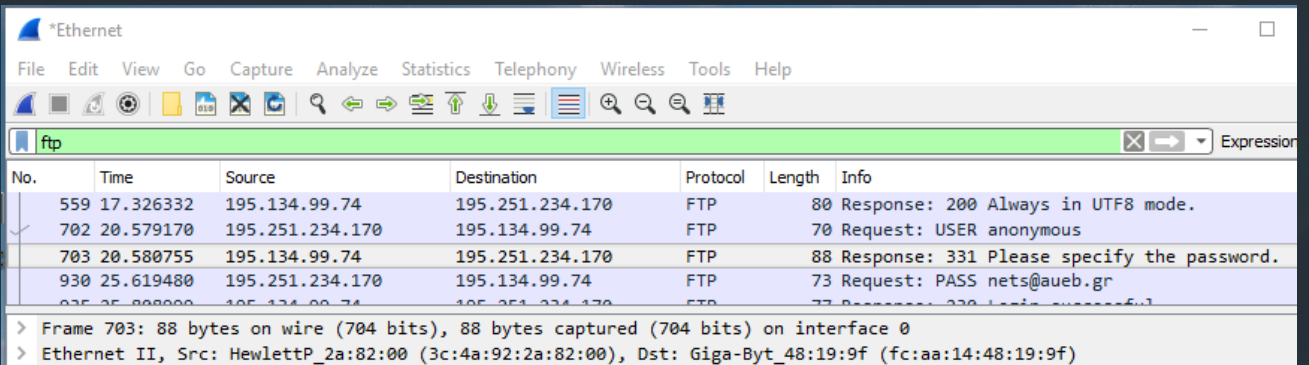

Internet Protocol Version 4, Src: 195.134.99.74, Dst: 195.251.234.170

Transmission Control Protocol, Src Port: 21, Dst Port: 60866, Seq: 281, Ack: 31, Len: 34

Y File Transfer Protocol (FTP)

∨ 331 Please specify the password.\r\n

Response code: User name okay, need password (331) Response arg: Please specify the password.

Password is

intercepted!!!

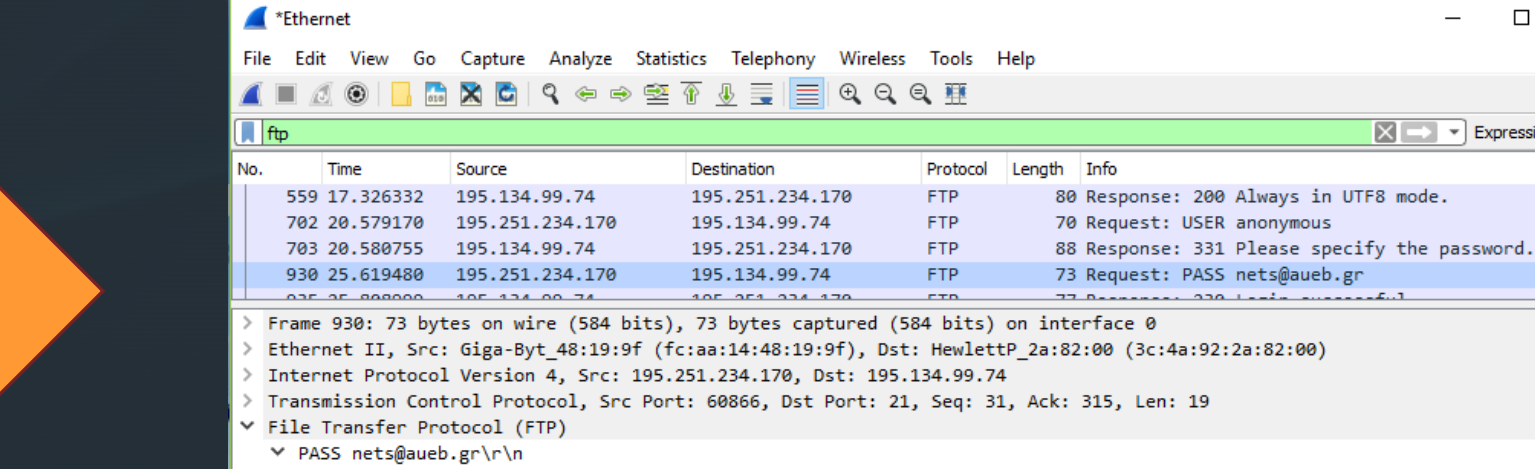

Request command: PASS

```
Request arg: nets@aueb.gr
```
### Retrieve file commands

- Y File Transfer Protocol (FTP)
	- ∨ 200 PORT command successful. Consider using PASV.\r\n Response code: Command okay (200) Response arg: PORT command successful. Consider using PASV.
- > Internet Protocol Version 4, Src: 195.251.234.170, Dst: 195.134.99.74
- > Transmission Control Protocol, Src Port: 60866, Dst Port: 21, Seq: 96, Ack: 503, Len: 13
- Y File Transfer Protocol (FTP)
	- ∨ RETR README\r\n
		- Request command: RETR
		- Request arg: README
- > Internet Protocol Version 4, Src: 195.134.99.74, Dst: 195.251.234.170
- > Transmission Control Protocol, Src Port: 21, Dst Port: 60866, Seq: 503, Ack: 109, Len: 64 Y File Transfer Protocol (FTP)
	- ▼ 150 Opening BINARY mode data connection for README (67 bytes). \r\n Response code: File status okay; about to open data connection (150) Response arg: Opening BINARY mode data connection for README (67 bytes).
- > Internet Protocol Version 4, Src: 195.134.99.74, Dst: 195.251.234.170
- > Transmission Control Protocol, Src Port: 21, Dst Port: 60866, Seq: 567, Ack: 109, Len: 24
- Y File Transfer Protocol (FTP)
	- ∨ 226 Transfer complete.\r\n
		- Response code: Closing data connection (226)
		- Response arg: Transfer complete.

FTP Protocol

# Quit the session

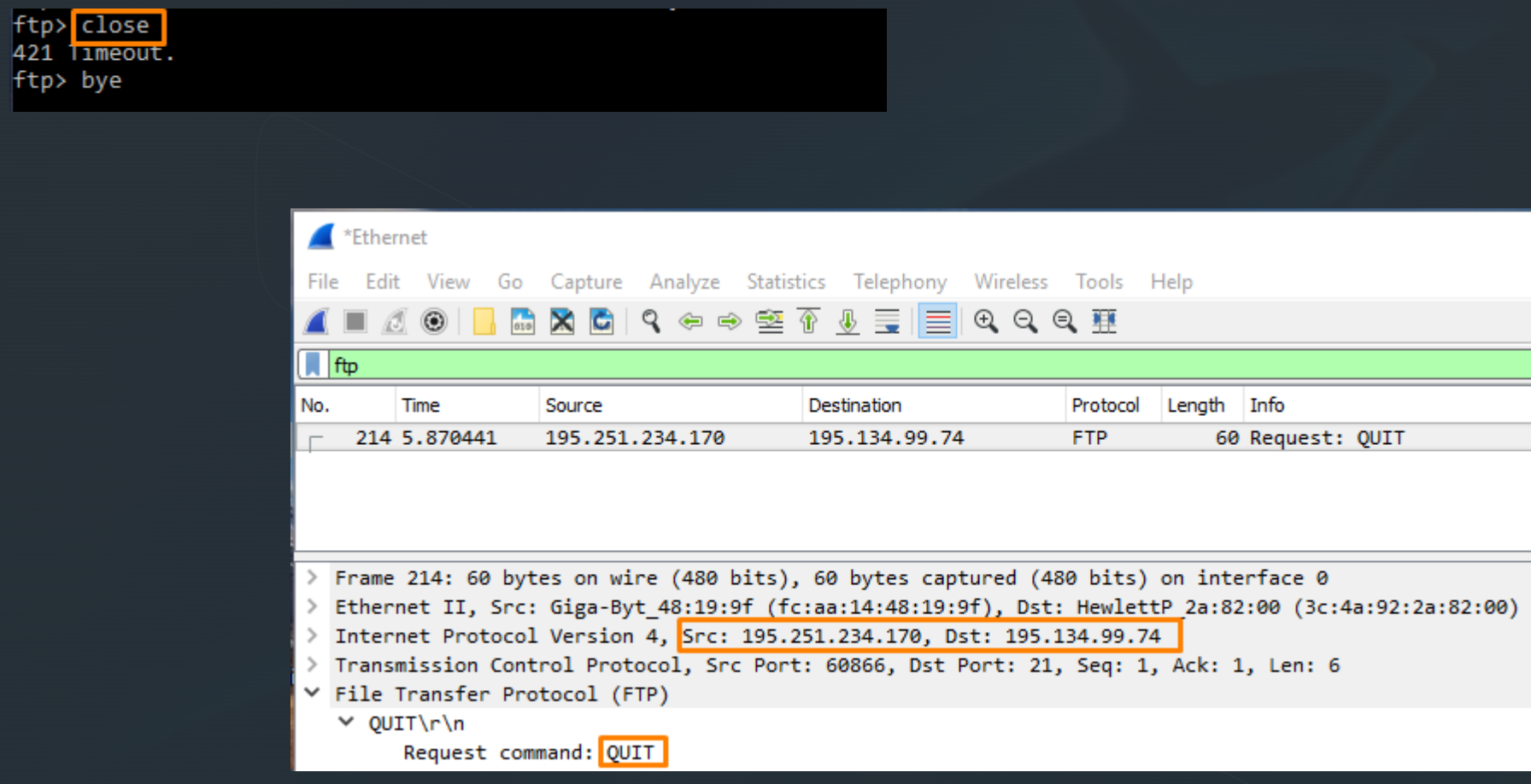

 απομακρυσμένο host: Το **traceroute** χρησιμοποιεί το πρωτόκολλο **ICMP** (Internet Control Message Protocol) για να ανακαλύψει τη διαδρομή που ακολουθεί ένα IP πακέτο από τον τοπικό host προς ένα στέλνει μικρά πακέτα με αρχικό TTL=1, και το αυξάνει κατά 1 με κάθε αποστολή πακέτου μέχρι να φτάσει στον τελικό προορισμό. Κάθε φορά που λήγει το TTL, ο κόμβος στον οποίο λήγει, στέλνει πίσω ICMP message (type 11 – TTL-exceeded) → μαθαίνουμε την ταυτότητα των ενδιάμεσων δρομολογητών

#### Traceroute Demo **WireShark**

# $\blacksquare$

- Ξεκινήστε το WireShark
- Aνοίξτε ένα παράθυρο με command prompt
- Επιλέξτε το interface για ανίχνευση
- Ξεκινήστε την ανίχνευση
- Στο command prompt παράθυρο δώστε την εντολή: tracert www.acm.org (*windows*) ή traceroute www.acm.org (*linux, Mac OS*)
	- Σταματήστε την ανίχνευση Δ

### IP protocol Επιλέγουμε το πρώτο ICMP Echo Request μήνυμα

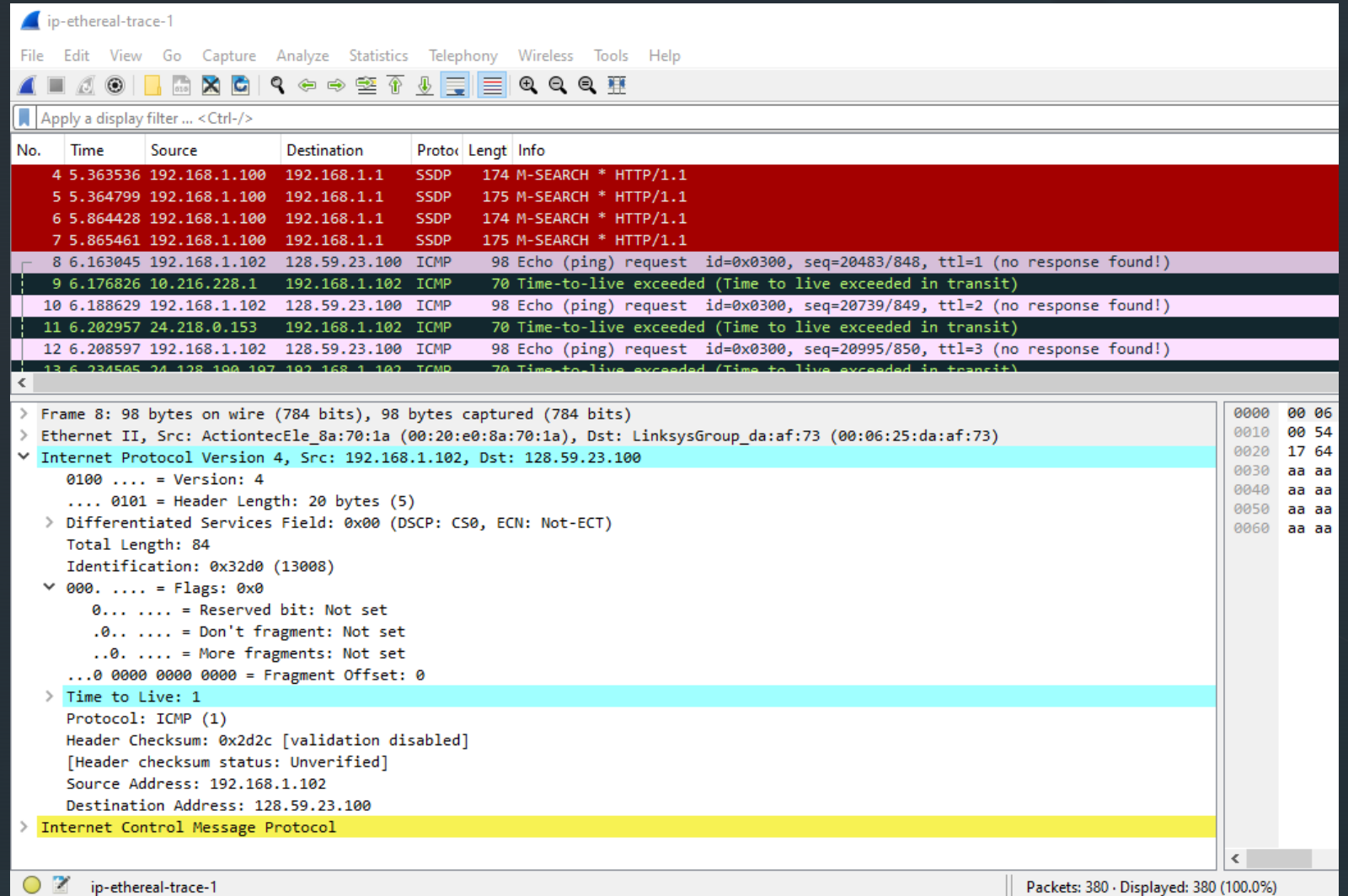

### ποια είναι η IP διεύθυνση του υπολογιστή σας;

```
V Internet Protocol Version 4, Src: 192.168.1.102, Dst: 128.59.23.100
     0100... = Version: 4
     \ldots 0101 = Header Length: 20 bytes (5)
   > Differentiated Services Field: 0x00 (DSCP: CS0, ECN: Not-ECT)
     Total Length: 84
     Identification: 0x32d0 (13008)
  \vee 000. .... = Flags: 0x0
        \emptyset... .... = Reserved bit: Not set
        .0.11... = Don't fragment: Not set\ldots. \ldots = More fragments: Not set
     ...0 0000 0000 0000 = Fragment Offset: 0
    Time to live: 1
     Protocol: ICMP (1)
     Header Checksum: 0x2d2c [validation disabled]
     [Header checksum status: Unverified]
     Source Address: 192.168.1.102
     Destination Address: 128.59.23.100
```
### μέσα στην επικεφαλίδα, ποιο ανώτερο πρωτόκολλο περιέχεται;

```
Internet Protocol Version 4, Src: 192.168.1.102, Dst: 128.59.23.100
   0100... = Version: 4
   \ldots 0101 = Header Length: 20 bytes (5)
> Differentiated Services Field: 0x00 (DSCP: CS0, ECN: Not-ECT)
   Total Length: 84
   Identification: 0x32d0 (13008)
\vee 000. .... = Flags: 0x0
      0... ... = Reserved bit: Not set
      .0.11... = Don't fragment: Not set\ldots. \ldots = More fragments: Not set
   ...0 0000 0000 0000 = Fragment Offset: 0
   Time to Live: 1
   Protocol: ICMP (1)
   Header Checksum: 0x2d2c [validation disabled]
   [Header checksum status: Unverified]
   Source Address: 192.168.1.102
   Destination Address: 128.59.23.100
```
 $\blacktriangledown$ 

### ποιο το μέγεθος (σε bytes) της IP επικεφαλίδας; ποιο το μέγεθος του IP payload;

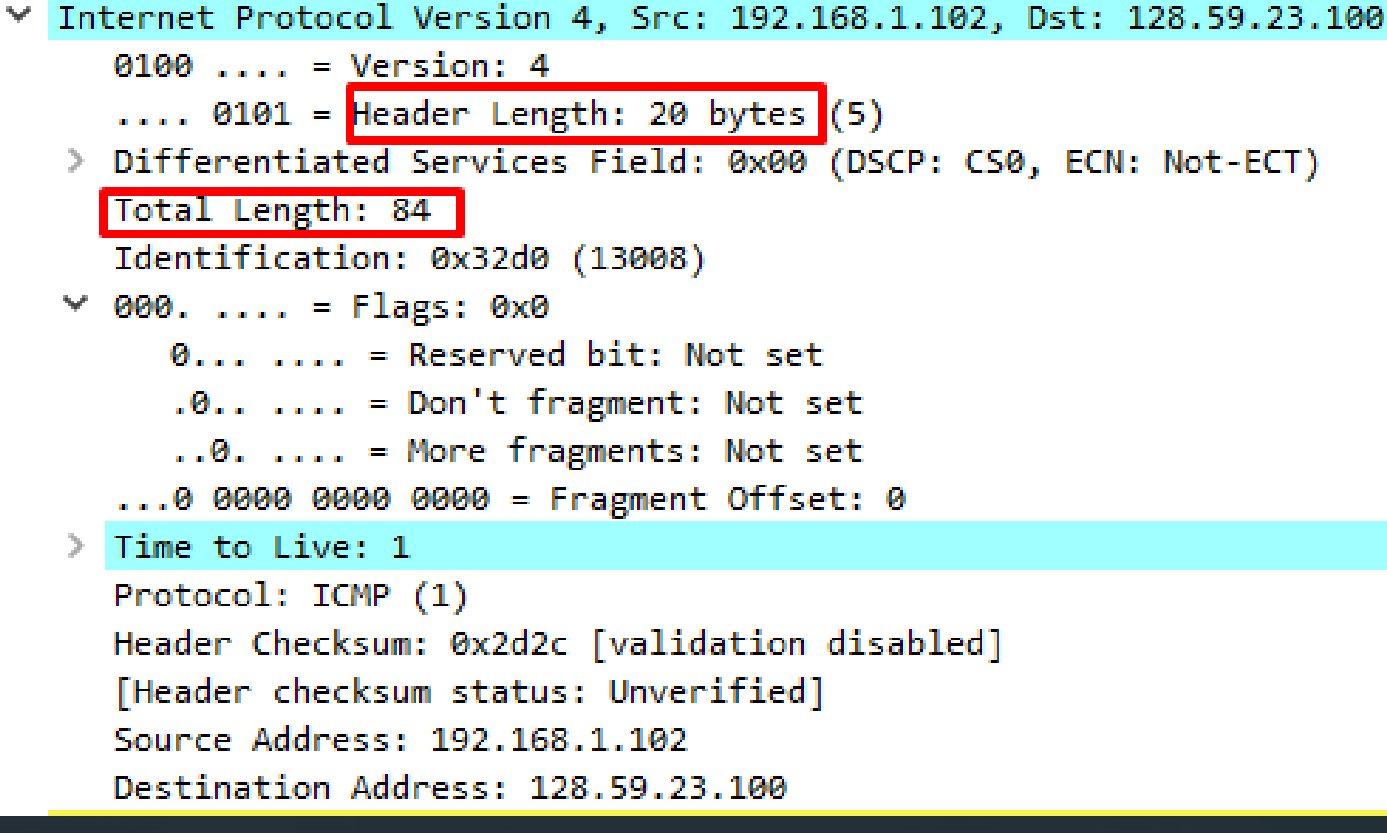

#### payload: 64

### έχει γίνει fragmentation; πως το καταλαβαίνουμε;

```
▼ Internet Protocol Version 4, Src: 192.168.1.102, Dst: 128.59.23.100
     0100... = Version: 4
     \ldots 0101 = Header Length: 20 bytes (5)
   > Differentiated Services Field: 0x00 (DSCP: CS0, ECN: Not-ECT)
     Total Length: 84
     Identification: 0x32d0 (13008)
  \vee 000. .... = Flags: 0x0
        \emptyset... .... = Reserved bit: Not set
        .0.11... = Don't fragment: Not set\ldots ..... = More fragments: Not set
     ...0 0000 0000 0000 = Fragment Offset: 0
   \angle Time to Live: 1
     Protocol: ICMP (1)
     Header Checksum: 0x2d2c [validation disabled]
     [Header checksum status: Unverified]
     Source Address: 192.168.1.102
     Destination Address: 128.59.23.100
```
Παρατηρήστε την αλληλουχία των ICMP πακέτων που έχουν σταλεί από τον υπολογιστή σας

ποια πεδία του IP datagram αλλάζουν από το ένα datagram στο άλλο;

### **της** traceroute με μέγεθος πακέτου 2000 bytes (*για να αναγκάσουμε σε fragmentation*)

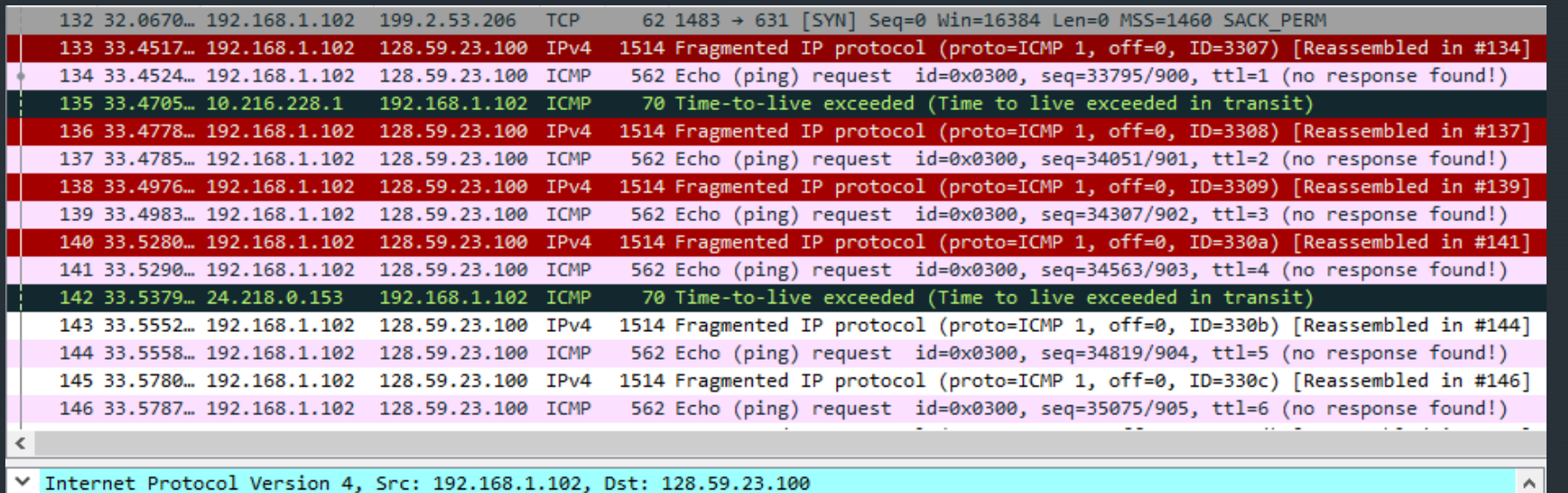

 $0100...$  = Version: 4  $\ldots$  0101 = Header Length: 20 bytes (5)

> Differentiated Services Field: 0x00 (DSCP: CS0, ECN: Not-ECT) Total Length: 1500

Identification: 0x3307 (13063)

 $\vee$  001. .... = Flags: 0x1, More fragments

 $0... ...$  = Reserved bit: Not set

 $.0.1$  .... = Don't fragment: Not set  $\ldots$  .... = More fragments: Set

...0 0000 0000 0000 = Fragment Offset: 0

 $\angle$  Time to Live: 1

Protocol: ICMP (1)

Header Checksum: 0x076d [validation disabled]

[Header checksum status: Unverified]

Source Address: 192.168.1.102

Destination Address: 128.59.23.100

[Reassembled IPv4 in frame: 134]

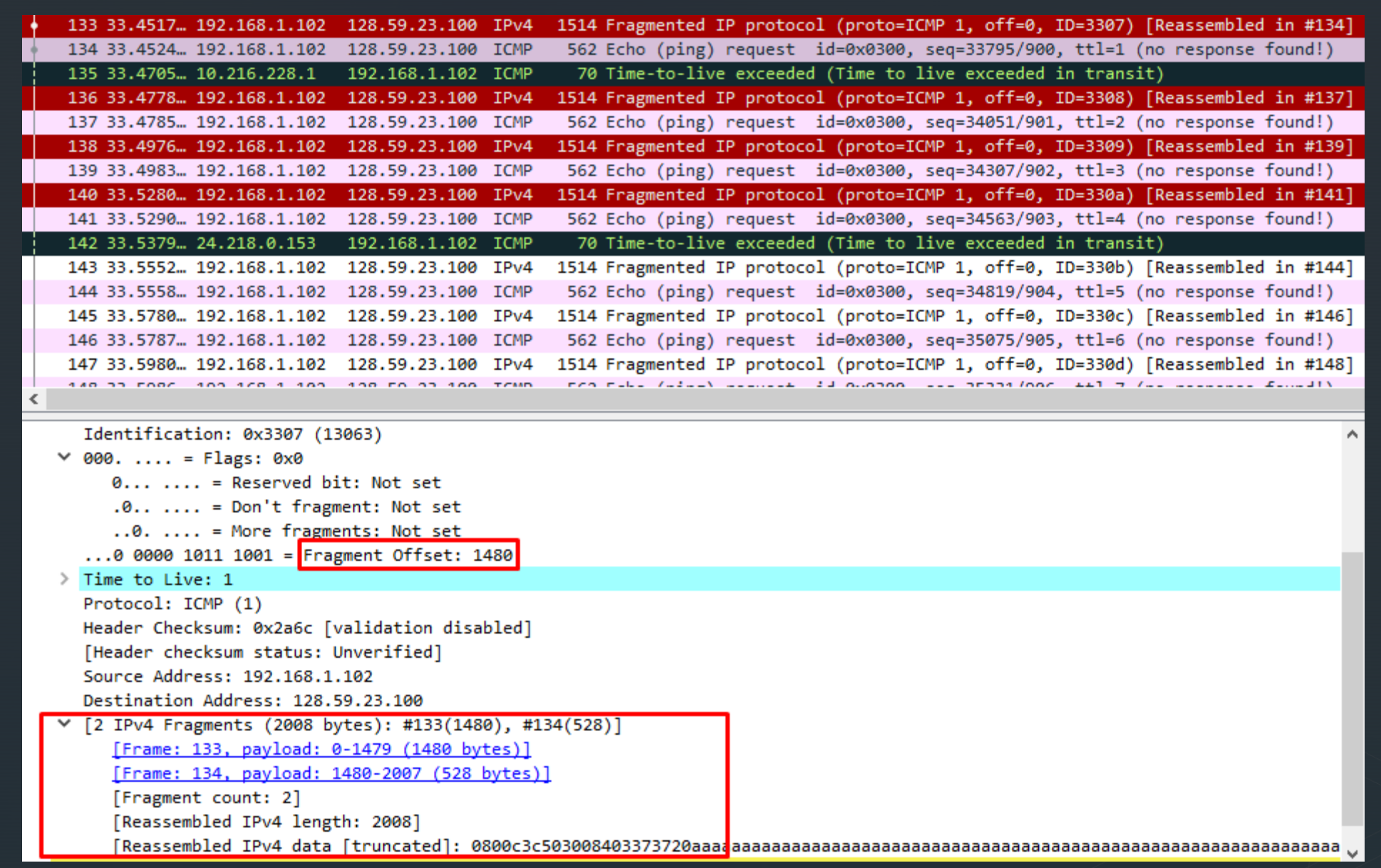